## **3.4 Live Chat**

adalah aktivitas di moodle bagi setiap peserta dapat berdiskusi secara real-time via web

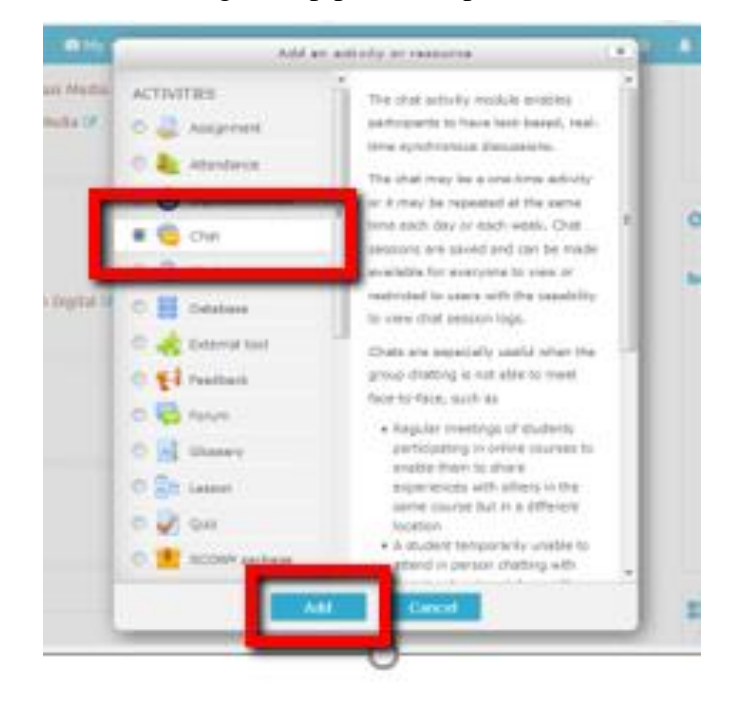

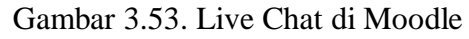

Masukkan Ruang Chat dan Isilah Dekripsinya

| eLearning M English (cn) +<br>- General       | $\bullet$<br><b>Billy courses</b><br><b>P</b> This course?<br><b>Adding a new Chat to Topic 2</b> $\circ$<br>> Expand all                                                                                      | A Q <b>2017025821006176</b><br># Dashboard<br>Site hame<br><b>Be Site pages</b><br><b>No My courses</b>                                                                             |                |
|-----------------------------------------------|----------------------------------------------------------------------------------------------------|----------------------------------------------------------------------------------------------------|----------------|
| Name of this chat room*<br><b>Description</b> | Dokumentasi Media<br>$\begin{array}{c ccccccccc} \Xi & \exists \forall & \mathbb{B} & \mathbb{B} & \mathbb{I} & \Xi & \mathbb{B} & \mathbb{B} & \mathbb{B} & \mathbb{B} & \mathbb{B} & \mathbb{B} \end{array}$ | 8 2017.62 23175182 01<br><b>In</b> Participants<br><b><i>T Badges</i></b><br>& Competencies                                                                                         |                |
|                                               | tita malakukan diakusi setiap hari Senin untuk membicarakan pengembangan<br>materi dakumentasi media                                                                                                    | <b>ED</b> Crades<br><b>Be Conoral</b><br><b>In Topic 1</b><br><b>B</b> Topic 2<br><b>A</b> Attendance<br>O Pengelalaan Dokumen<br>Digital<br><b>In</b> Topic 3<br><b>In Topic 4</b> |                |
| Display description on course<br>page         | @Draft saved.                                                                                                    | <b>Q</b> ADMINISTRATION                                                                                                    | EIT<br>$+ 0.1$ |
| Chat sessions                                 | Save and return to course<br>Save and deplay<br>Cancel                                                                                                    | G Course administration<br>of Edit settings<br>First editing off<br><b>Bu</b> Users                                                                                                 |                |

Gambar 3.54. Mengatur ruang chat

## **Pilihan Chat Sessions, kemudian Next Time Chat dan Repeat/Publish Session Times**

Next Time Chat: Atur waktu untuk kegiatan chat

Repeat/Publish Session Time (Pilihan Pengaturan waktu untuk Chat):

- **Don't publish any chat times** tidak ada pengaturan waktu, mahasiswa bisa melakukan chat setiap saat
- **No repeats - publish the specified time only** pengaturan waktu chat berdasarkan jadwal yang sudah ditentukan
- **At the same time every day** pengaturan waktu chat setiap hari
- **At the same time every week**—pengaturan waktu chat setiap minggu

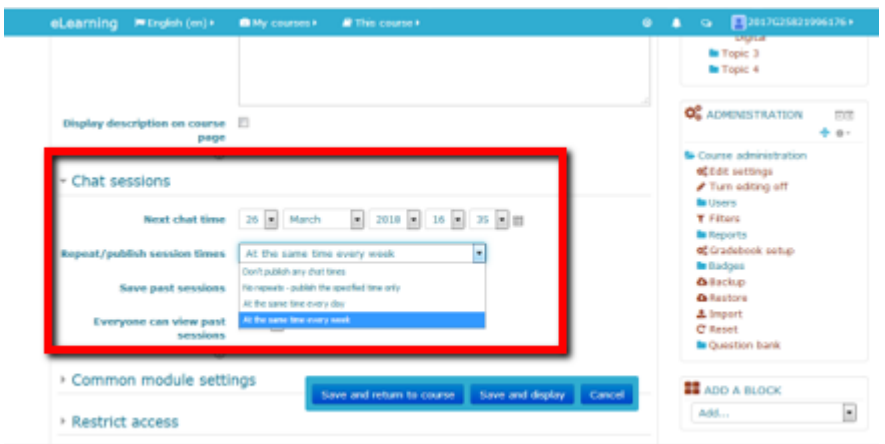

Gambar 3.55. Mengatur waktu chat

Pilihan penyimpanan pesan Chat, kemudian Never delete messages

Pilihan untuk melihat pesan Chat sebelumnya, kemudian Yes

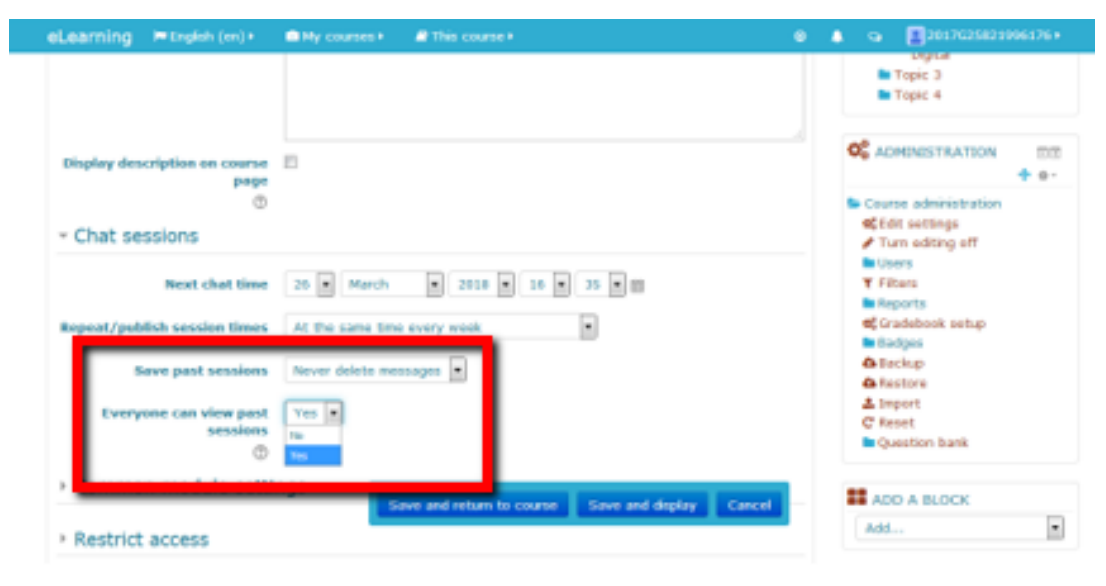

Gambar 3.56. Simpan pesan chat

Ruang Chat telah siap digunakan

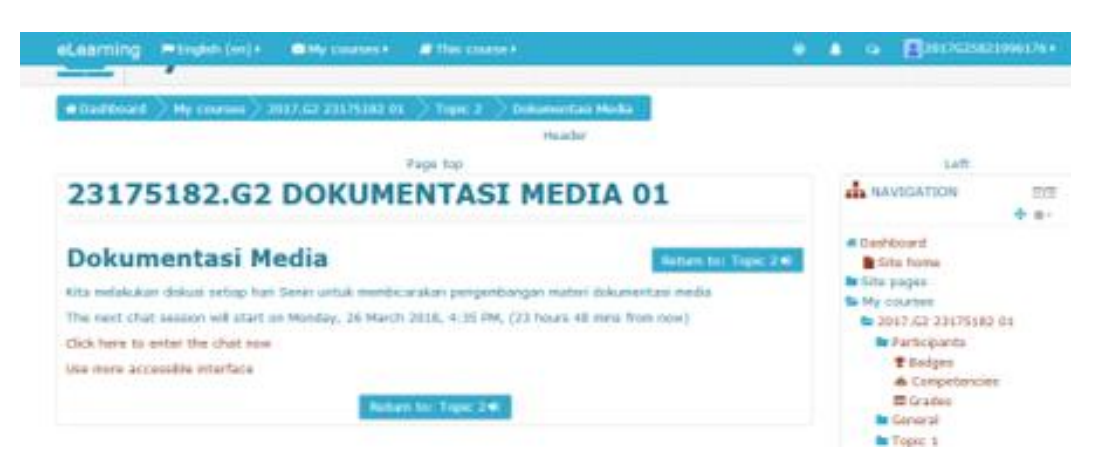

Gambar 3.57. Ruang chat